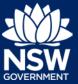

- 1. Sign in to the Major Projects Website.
- 2. If the project is assigned to you, it will appear in the 'My Work' area of your dashboard. If you see the project here, click on the link and skip to step 5.

| Major Projects                                                                       |                                                                    |                                                    |                 |
|--------------------------------------------------------------------------------------|--------------------------------------------------------------------|----------------------------------------------------|-----------------|
| oponent Dashboard                                                                    |                                                                    |                                                    |                 |
|                                                                                      |                                                                    |                                                    |                 |
|                                                                                      |                                                                    |                                                    |                 |
|                                                                                      |                                                                    | 1                                                  | ł               |
| Click here to request a scoping<br>meeting in relation to an SSD/SSI<br>Application. | Lodge a Gateway certificate or a<br>Site Verification Certificate. | Request a scopin<br>relation to a modi<br>applicat | ification to an |
| Submit SSD/SSI                                                                       | Lodge Gateway / SVC                                                | Request Mod                                        | lification      |
| <b>My Work</b><br>Below is a list of work items to select from.                      |                                                                    |                                                    |                 |
| T Project Name                                                                       | 🕐 Task                                                             | Totatus                                            | 🖲 Due Date      |
| New Project                                                                          | Project Details                                                    | Request Scoping Meeting                            | 1               |
| New Project                                                                          | Proponent Details                                                  | Request Scoping Meeting                            |                 |

- 3. If the project is assigned to the Department, you will not see it in the 'My Work' area. Click on the menu and then select 'My Group Projects'.
- 4. Find the project in the table of active projects and click on the link.

| Major Proje                            | ects   |          |            |                 |             | ?       | JC John Citizen $\vee$ |
|----------------------------------------|--------|----------|------------|-----------------|-------------|---------|------------------------|
| My Projects                            |        |          |            |                 |             |         |                        |
| Active Completed                       |        |          |            |                 |             |         |                        |
| Below is a list of all Active projects | 5.     |          |            |                 |             |         | C                      |
| Project Name                           | 🖲 Туре | () ID    | Process    | 🖲 Stage         | 🕐 Prop Days | Contact |                        |
| 🖻 New Project                          | PDA    | PDA-4127 | Assessment | Preconsultation |             |         |                        |
| Project                                | PDA    | PDA-4126 | Assessment | Preconsultation |             |         |                        |

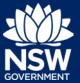

- 5. Click on the 'Actions' menu and then select 'Withdraw'.
- 6. Provide a reason for withdrawing the request.
- 7. Upload an attachment.
- 8. Click the 'Withdraw' button.

| Reason*                                                                    |                       |
|----------------------------------------------------------------------------|-----------------------|
| 6 Please Select V                                                          | Application Stage     |
|                                                                            | Preconsultation       |
|                                                                            | Assignment            |
|                                                                            | Scoping Meeting       |
|                                                                            | Pathway Confirmation  |
|                                                                            | Prepare Application   |
| (i) Note! Please upload a document to support your application withdrawal. | C Request SEARs       |
|                                                                            | Close Preconsultation |
| Attachments *                                                              |                       |
| There are currently no attachments                                         | Related Projects      |
| 7 Id Attachment +                                                          |                       |

## Need more help or have questions?

Contact the Major Projects Support team at MajorProjectsSupport@planning.nsw.gov.au.